## **Logging into the Parent Portal for the first time:**

- 1. Open an internet browser and type the following address into the address bar **bit.ly/l[ynchburgpar](https://campus.lcsedu.net/campus/portal/lynchburg.jsp)ent**
- 2. On the Login page, expand the **Help** option. Options for forgetting your password or other login problems display.
- 3. Select the **If you have been assigned a Campus Portal Activation Key, click here** option. An Activating your Campus Portal Account screen displays.

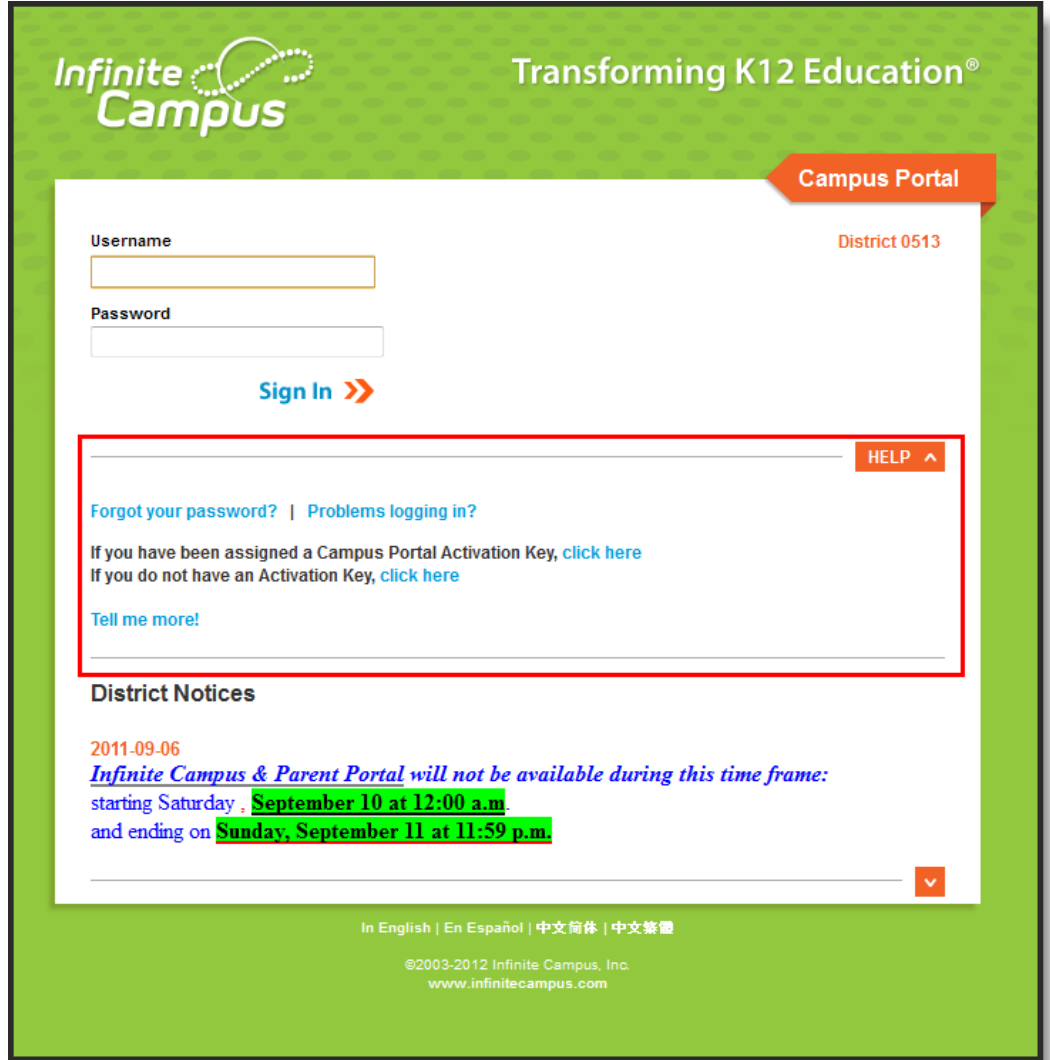

4. Enter the **Activation Key** the district has assigned to you. Once the Activation Key has been used to create an account, it cannot be used again.

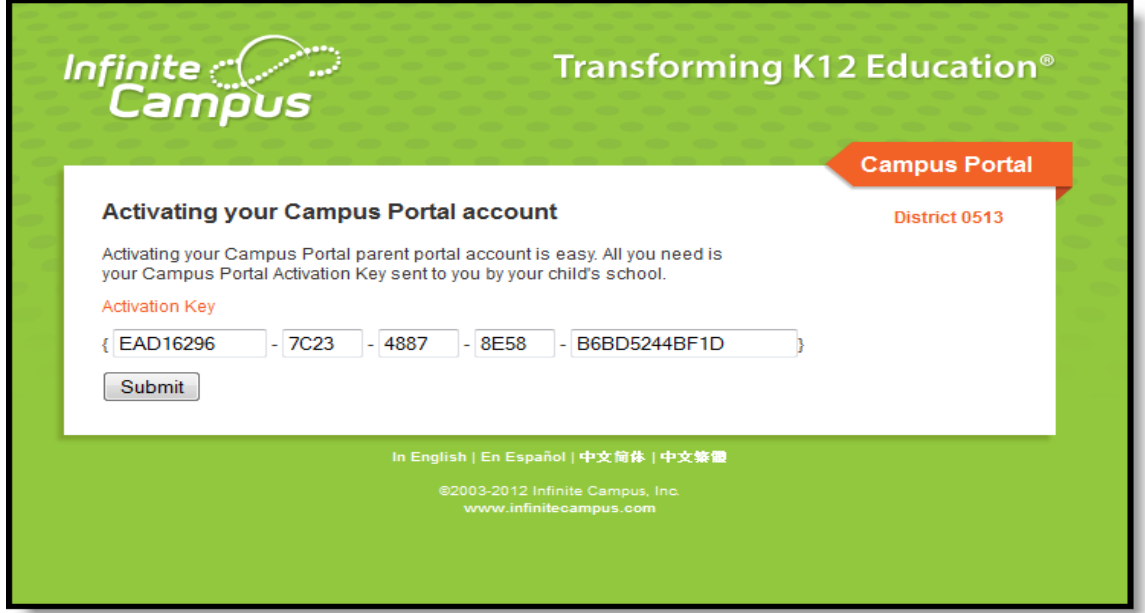

5. Click the **Submit** button. The Activation Key will be verified, and when approved, a screen will prompt the user to create a username and password.

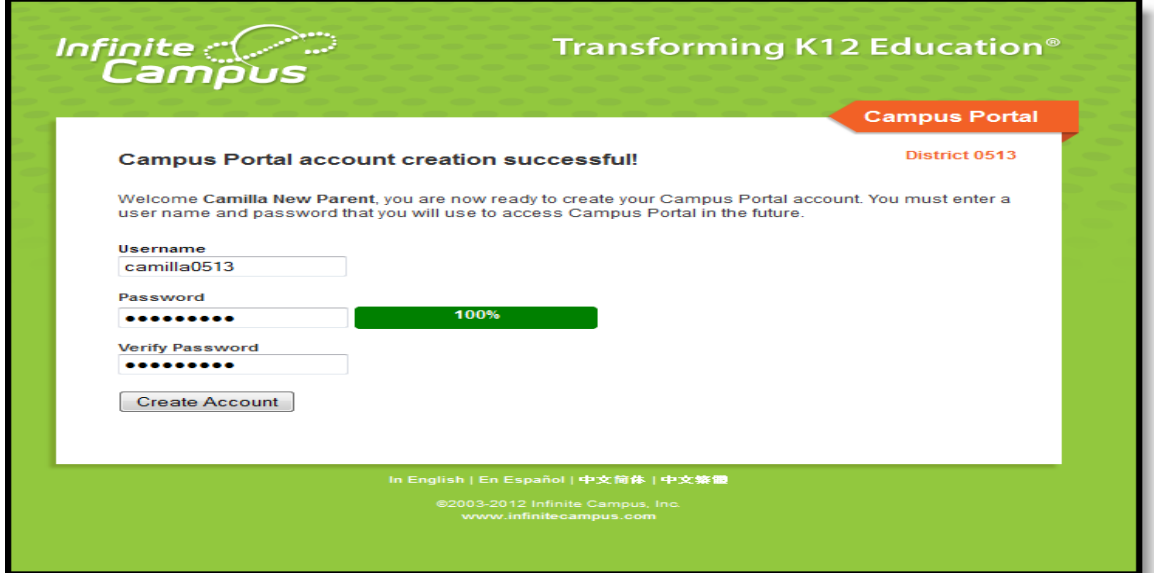

## **Username and Password Creation**

- 1. Enter a **Username**. Use an alphanumeric (both letters and numbers) username.
- 2. Enter a **Password**. Use an alphanumeric password. Passwords should be at least 6 characters long. If system preferences have been sent to require a **Strong Password**, it must meet three of the four qualifications:
	- $\bullet$  A lower case letter  $(a, j, r, etc.)$
	- An upper case letter (A, J, R, etc.)
	- $\bullet$  A number (3, 7, 1, etc.)
	- $\bullet$  A symbol  $(\mathcal{Q}, \mathcal{V}, \mathcal{S}, \text{etc.})$
- 3. Re-enter the password in the Verify Password field.
- 4. Click the **Create Account** button.

This action will create the username and password. The username and password will be verified, and upon approval, the portal account will be created. Use *Click Here* link on the account creation page to enter the username and password to access the Portal information.

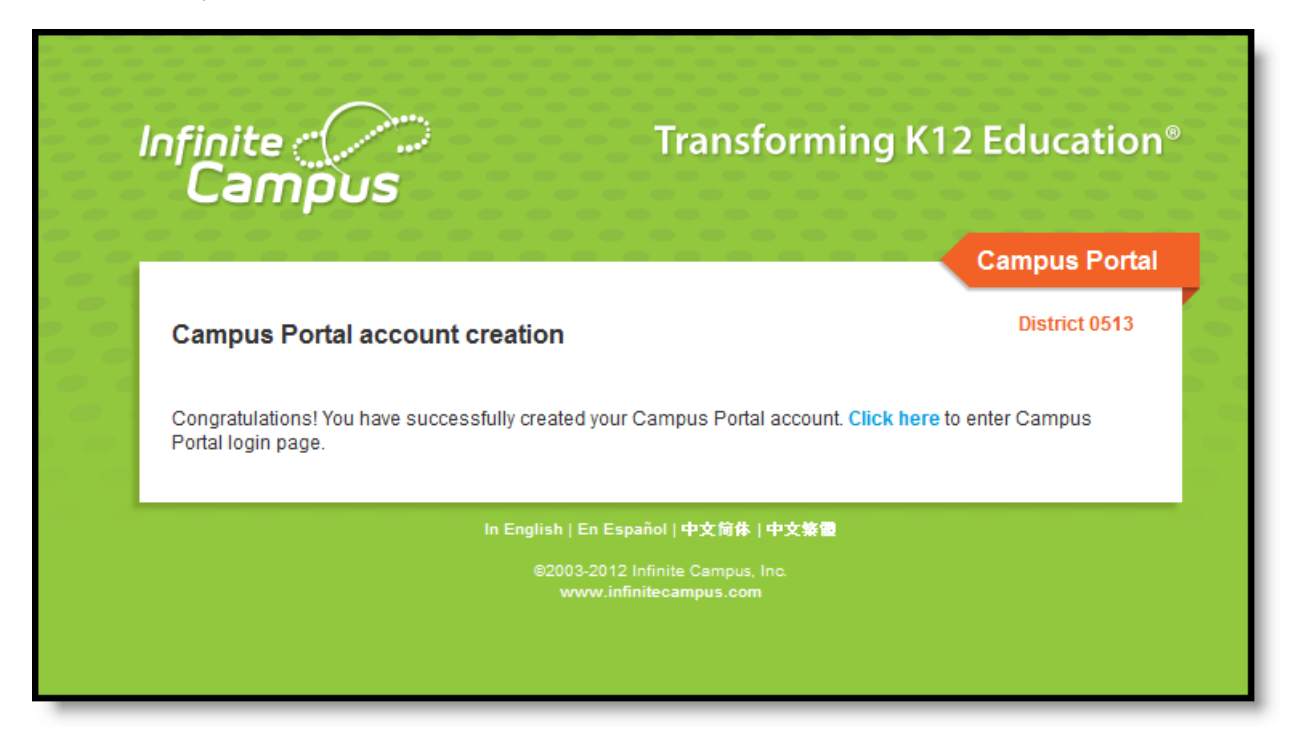

For Support, please call 434-515-5090